## **Absence Request (Fluid)**

**Purpose**: Use this document as a reference for how to submit leave requests in ctcLink.

**Audience:** Employees

- You must have at least one of these local college managed security roles:
  - ZZ Former Employee
  - ZZ HCM Manager
  - ZZ PeopleSoft User

If you need assistance with the above security roles, please contact your local college supervisor or IT Admin to request role access.

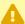

A If the employee has more than one active job record, then the correct job must be selected prior to viewing the request screen.

## Navigation: Employee Self Service > Time (tile) > Request Absence (tile)

- 1. Select the **Absence Name** from the drop-down menu. (NOTE: Only leave types that the employee has been associated with will be displayed).
- 2. Enter the **Start Date** and **End Date** of the absence.
- 3. Select a **Reason** from the drop-down menu (optional). (NOTE: **Reasons** are unique to the **Absence Name** chosen and will change based on the **Absence Name** selection).
- 4. Select the **Partial Days** grid link if applicable. (If the request contains FULL days, this step can be skipped).
  - On the **Partial Days** pagelet, select an option for the **Partial Days** menu. Available choices are dependent on the Absence Name.
  - **All Days** Every day of the absence is a partial day.
  - If this is chosen the employee will need to pick the number of hours each day the absence will span.
  - If there are different hour amounts each day of the absence the employee should submit multiple absence requests.
  - **End Day Only** The last day of the absence is a partial or half day.
  - None Every day of the absence is a full day out on leave.
  - Start and End Days Both the Start of the absence and the End are either partial or half days.
  - **Start Day Only** The first day of the absence is a partial or half day.

Absence Request (Fluid) Page 1

- If the employee selected **All Days, End Day Only, Start and End Days, or Start Day Only** they will need to indicate how many hours of the day(s) they will be absent.
- If the day of the absence is a half day, select the **Start Day is Half Day** slide button is moved to display the **Yes** value.
- In the case of **Start and End Days**, you can indicate different hours for the **Start** day than the **End** day and either day can be updated as a **Half Day** if desired.
- Select the **Done** button.
- 5. Enter the **Duration** hours if needed. The system should automatically calculate hours depending on your start and end date. (**TIP**: Typically, it's easier to fill in the date range and then allow the program to calculate hours based on your schedule).
- 6. Enter a note in the **Comments** field at this time. This is optional.
- 7. Scroll to the right and select the **Submit** button. You will be taken to a screen that asks you to confirm your decision.
- 8. Select the **Yes** button. The **Request Absence** page displays to show the **Status** has been changed to **Submitted**.

End of procedure.

## **Video Tutorial**

The video below demonstrates the process actions described in steps listed above. There is no audio included with this video. Select the play button to start the video.

## **Video Tutorial via Panopto**

View the external link to Absence Request. This link will open in a new tab/window.

Absence Request (Fluid) Page 2